# **360** 网站卫士开启方法

## 一、 登录 360 网站卫士:

1、打开 360 网站卫[士官方网站](http://next.su.baidu.com/) (<http://wangzhan.360.cn/>),如您已注册过 360 账号,点击登陆

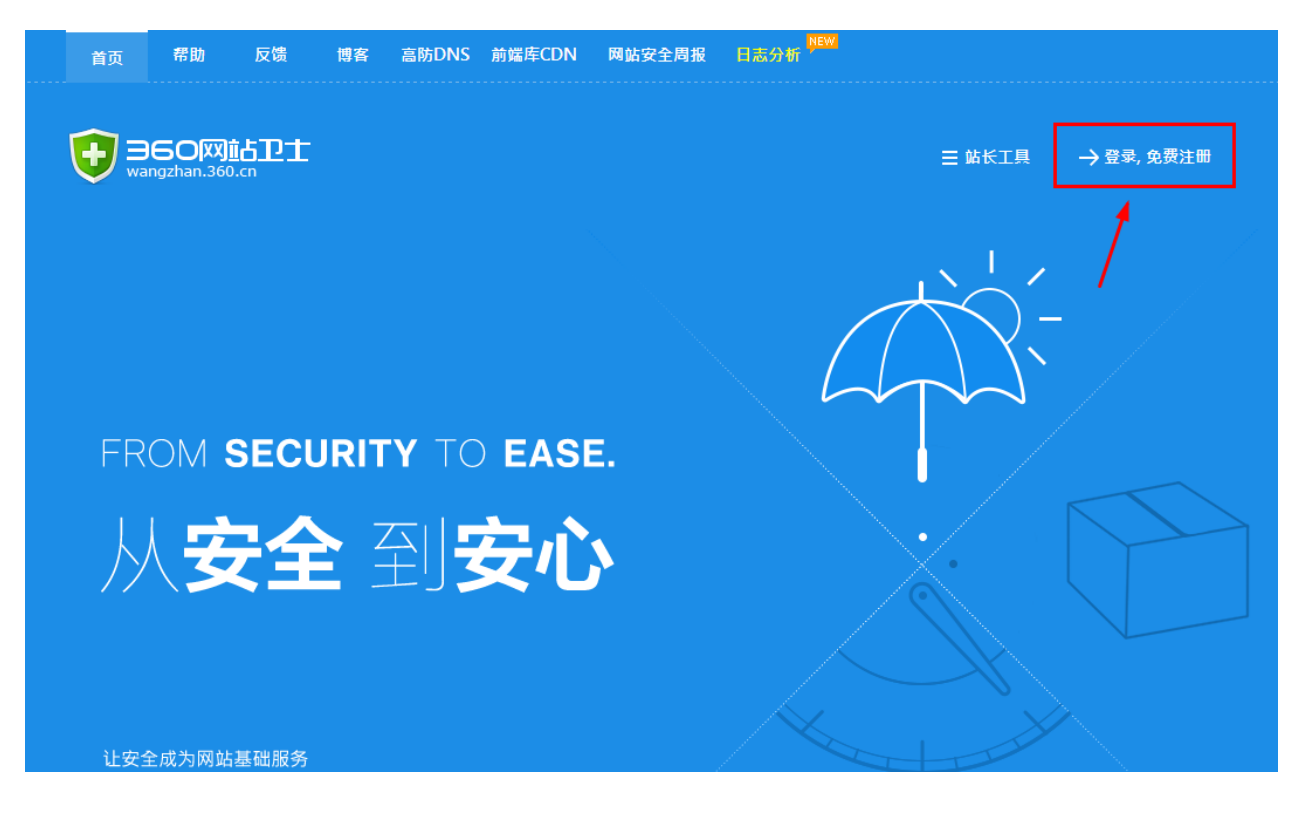

#### 2、 输入注册邮箱、密码,点击登陆

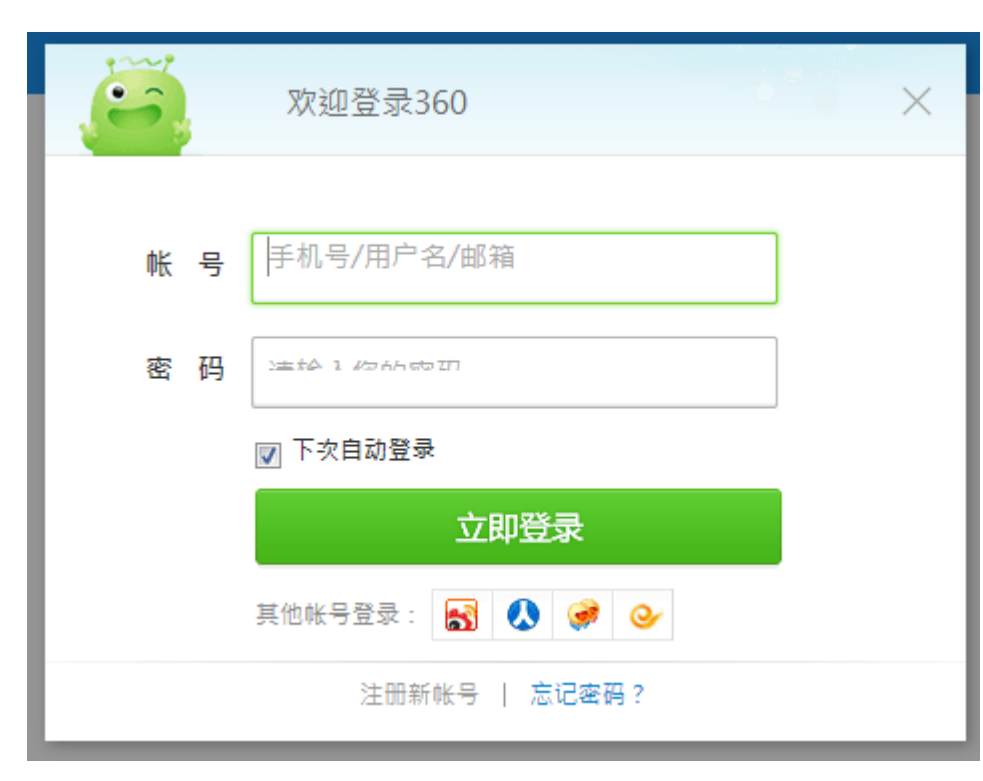

## 添加网站

1、 登陆后,在下方输入框中输入域名,如:yoursite.com,点击添加网站

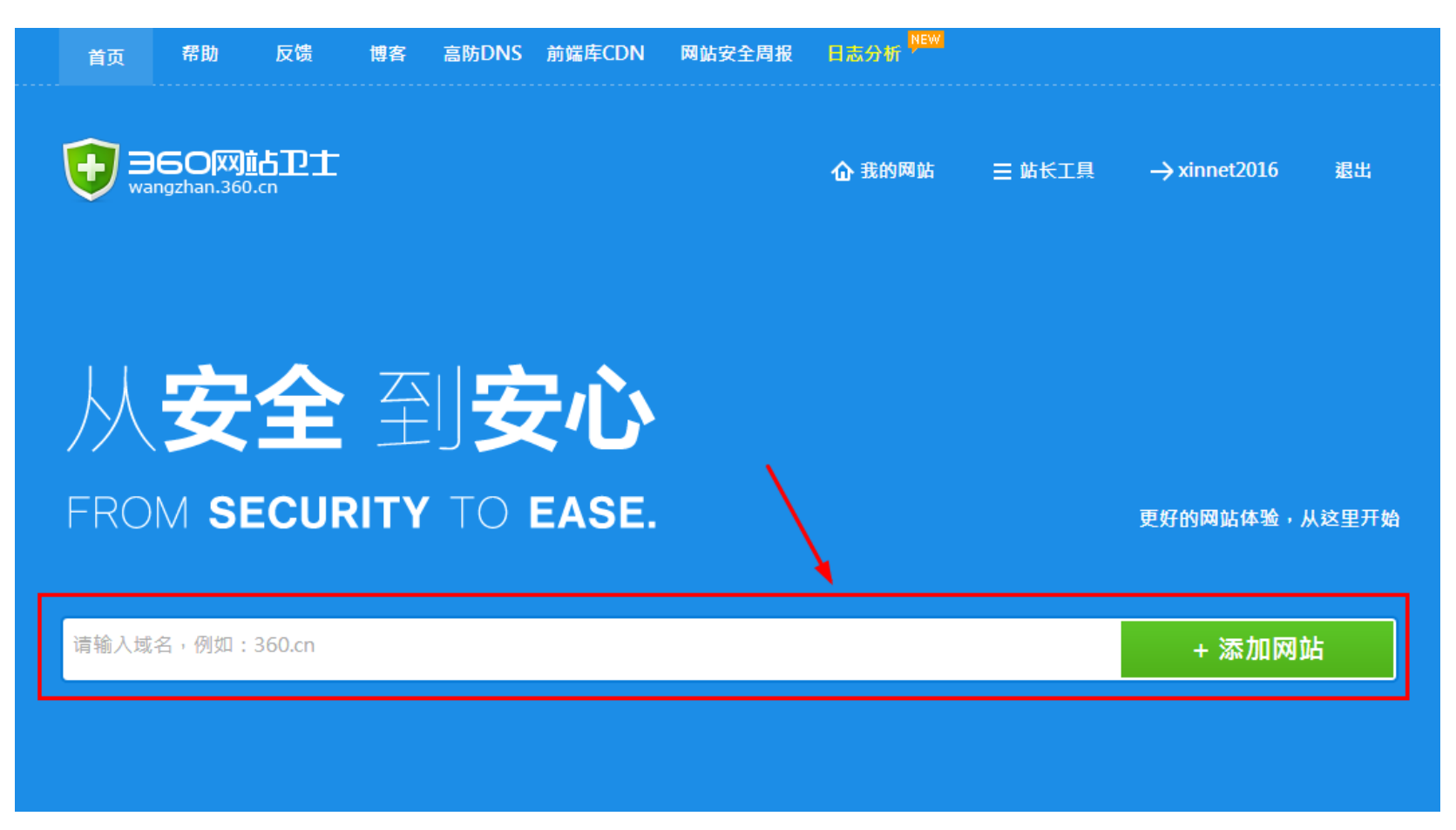

2、 选择 NS 或 CNAME 接入方式, 并点击下一步。

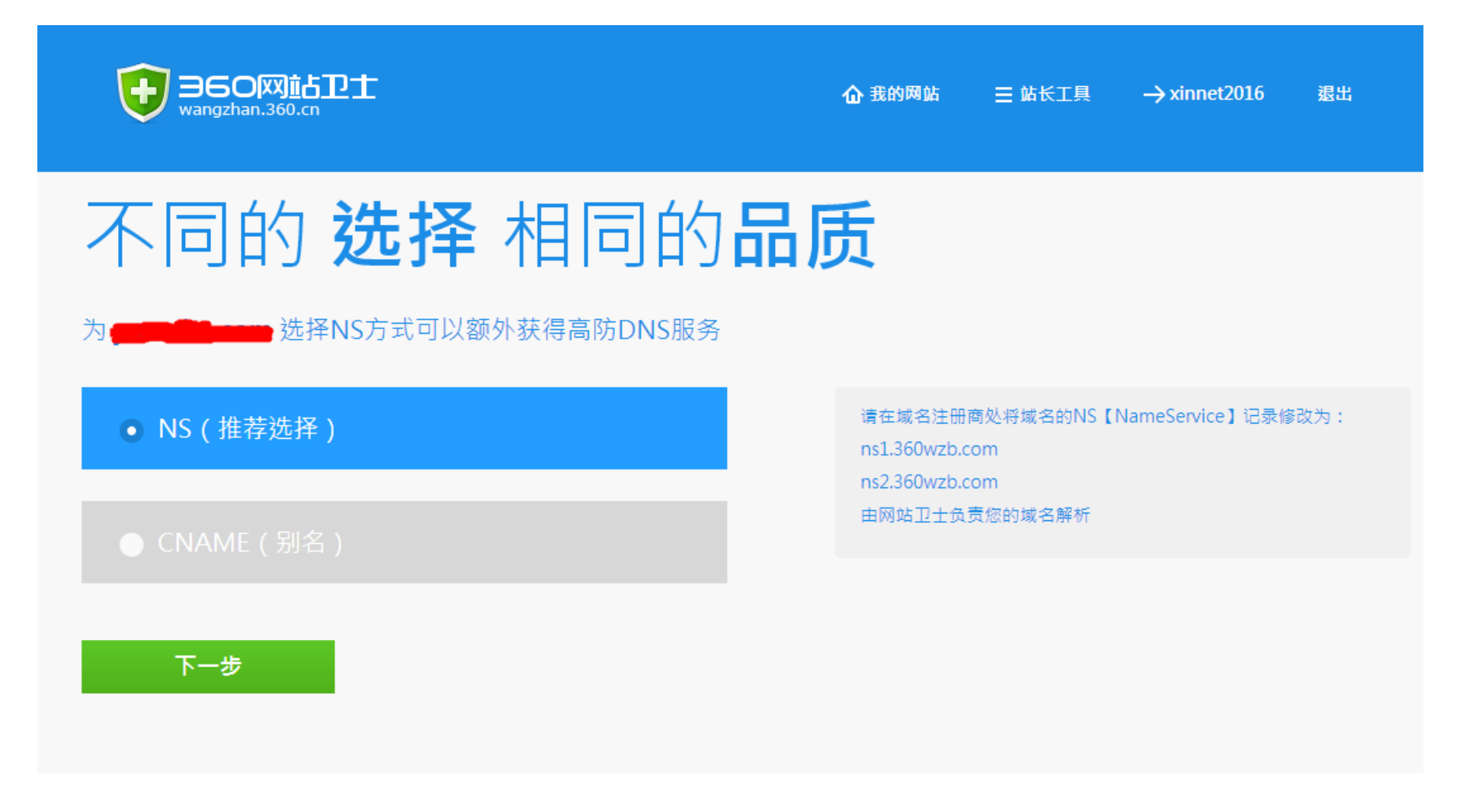

## 三、 添加子域名

360 网站卫士会自动探测您所添加网站的所有子域名。请确认自动探测出来的 IP 是否是您源站服务器 IP。

若自动探测确认无遗漏,请进入下一步,若自动探测有遗漏,需手动添加,点击添加记录

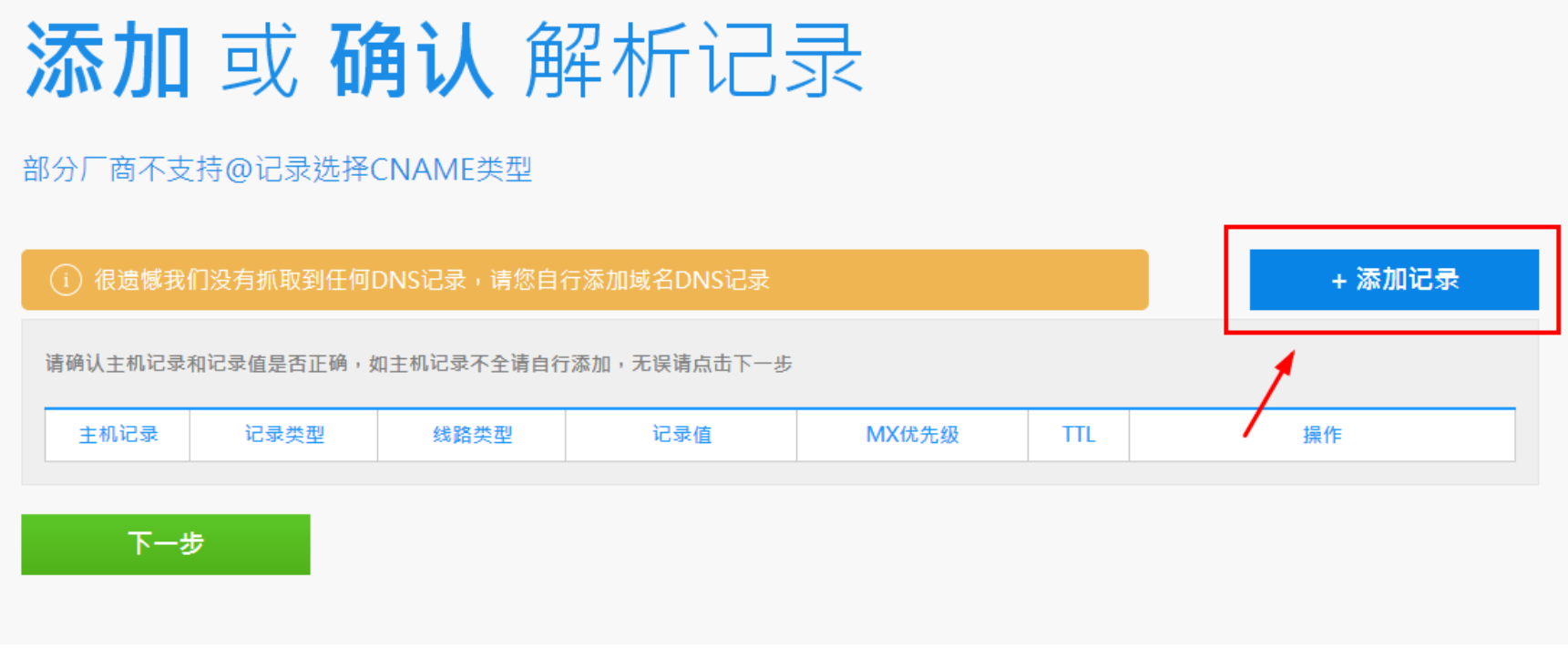

完成之后,点击【下一步】,根据您先前选择的接入方式可能需要进行下面其一的设置:

# 四、 更改 NS(或 CNAME)

#### A. 如您刚才选择的是使用 NS 方式接入:

1. 360 网站卫士将会提供两个 DNS 服务器地址,需要到新网域名管理平台将默认 DNS 地址修改成此 DNS 地址

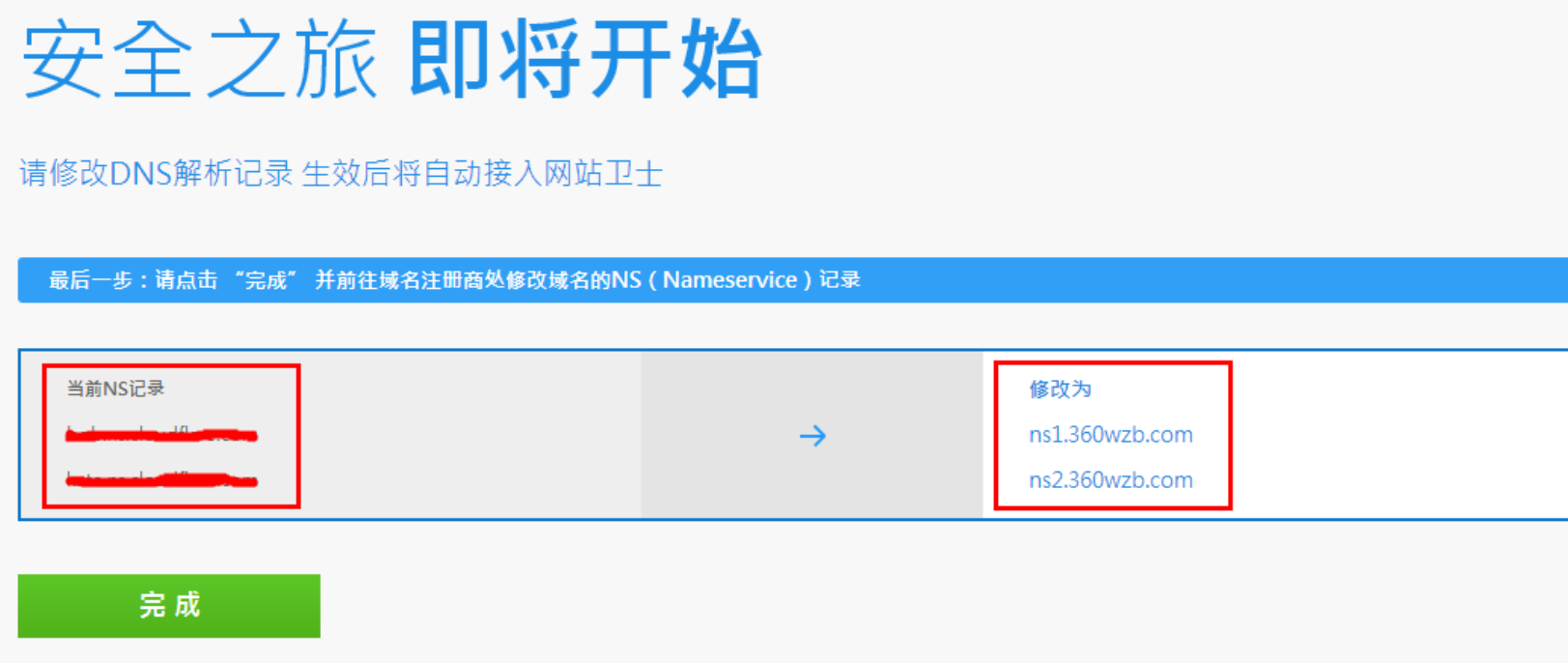

### 2. 登录新网域名 DIY 自助管理面板 dcp.xinnet.com

3. 选择 "域名管理"

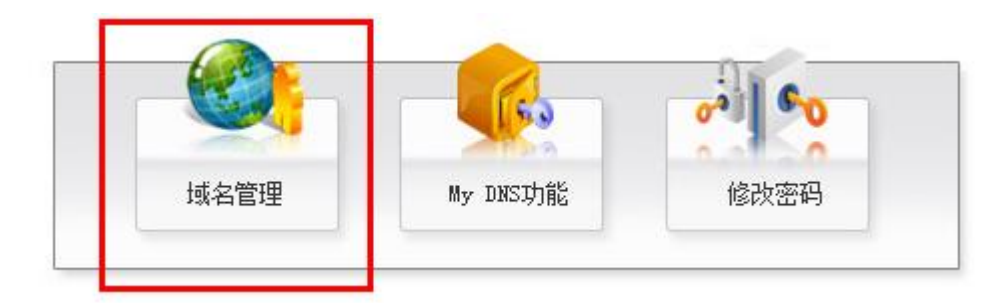

#### 4. 选择"修改域名 DNS",然后选择中"填写具体信息"将 DNS 修改为第一步中 360 网站卫士提供的两个 DNS 地址

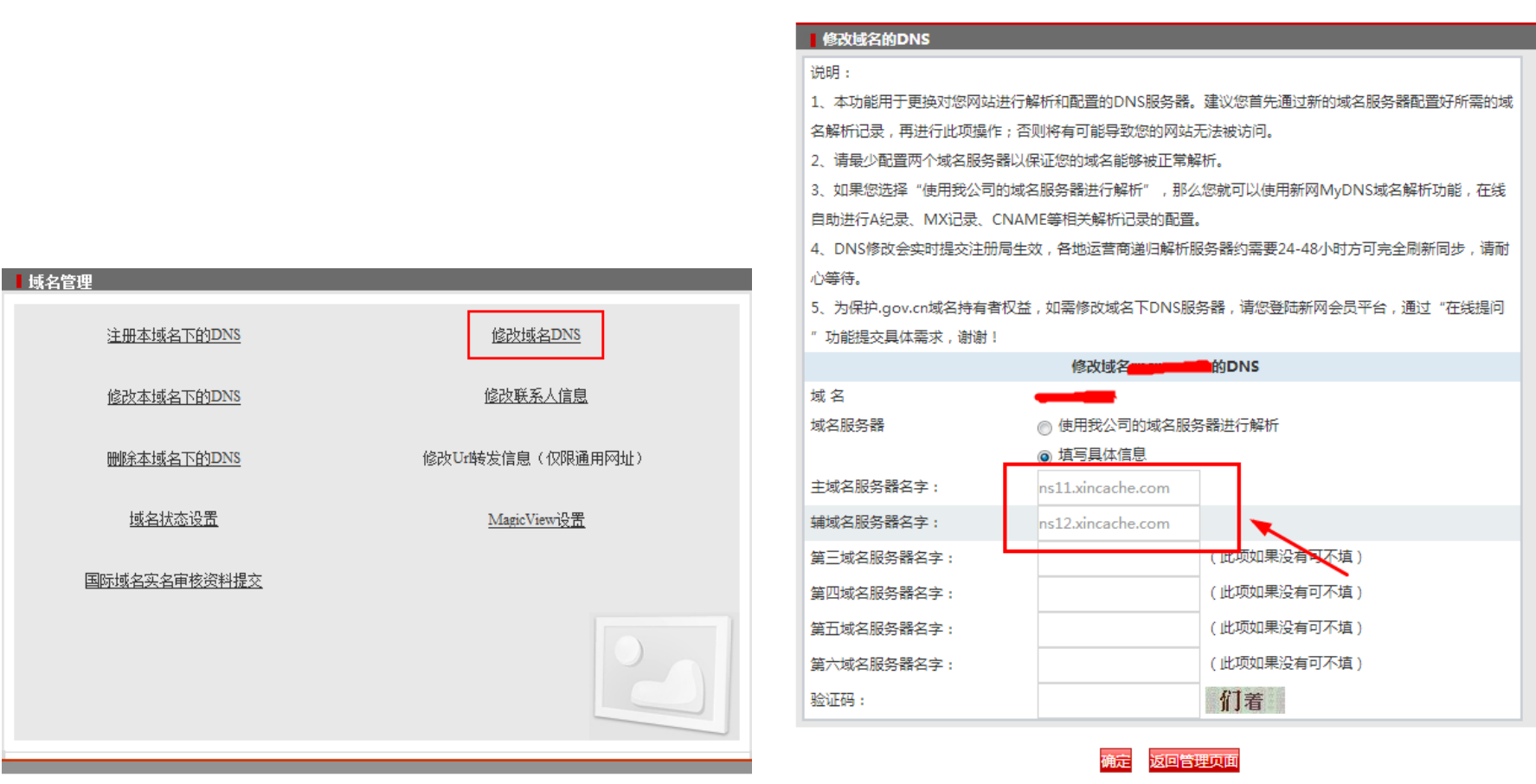

#### B. 如您刚才选择的是使用 CNAME 方式接入:

1. 360 网站卫士将为添加的记录分配专用的 CNAME 解析记录, 稍后修改域名解析时会用到

安全之旅即将开始

请修改CNAME记录值 生效后将自动接入网站卫士

请您前往您的域名DNS提供商处,添加或者修改成以下由网站卫士提供的CNAME记录值

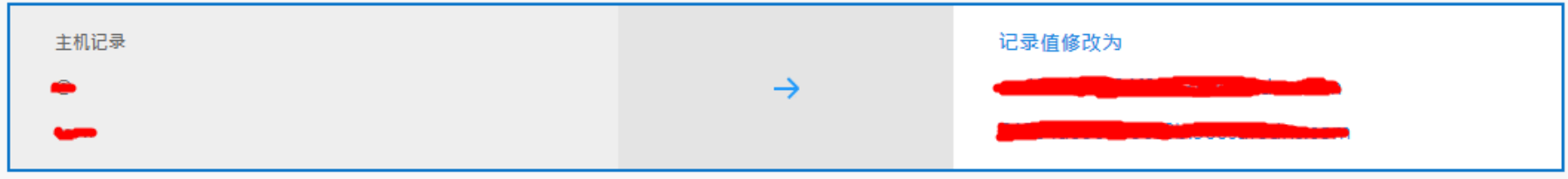

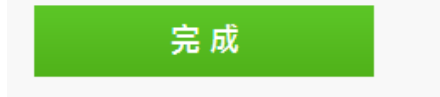

## 2. 登录新网域名 DIY 自助管理面板 dcp.xinnet.com

3. 选择 "My DNS 功能"

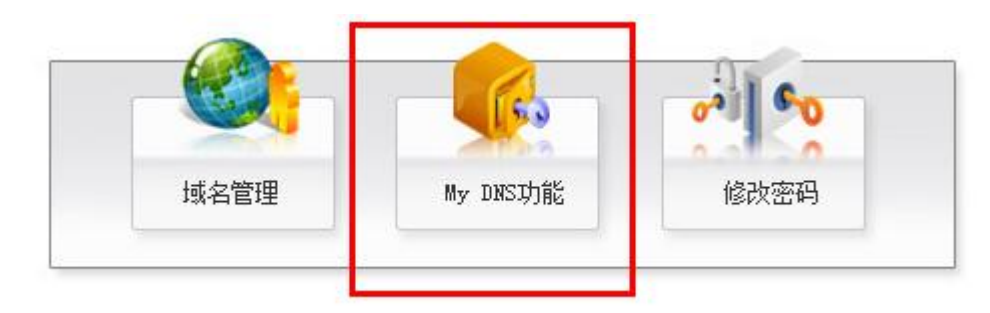

4. 添加 CNAME 别名记录, 填写第一步中 360 网站卫士分配的 CNAME 解析记录 (同一个子域名若已经存在 A 记录, 请删除 A 记

录以免发生冲突,A 记录与 CNAME 记录实现同样的功能,并不会影响您网站的正常访问)

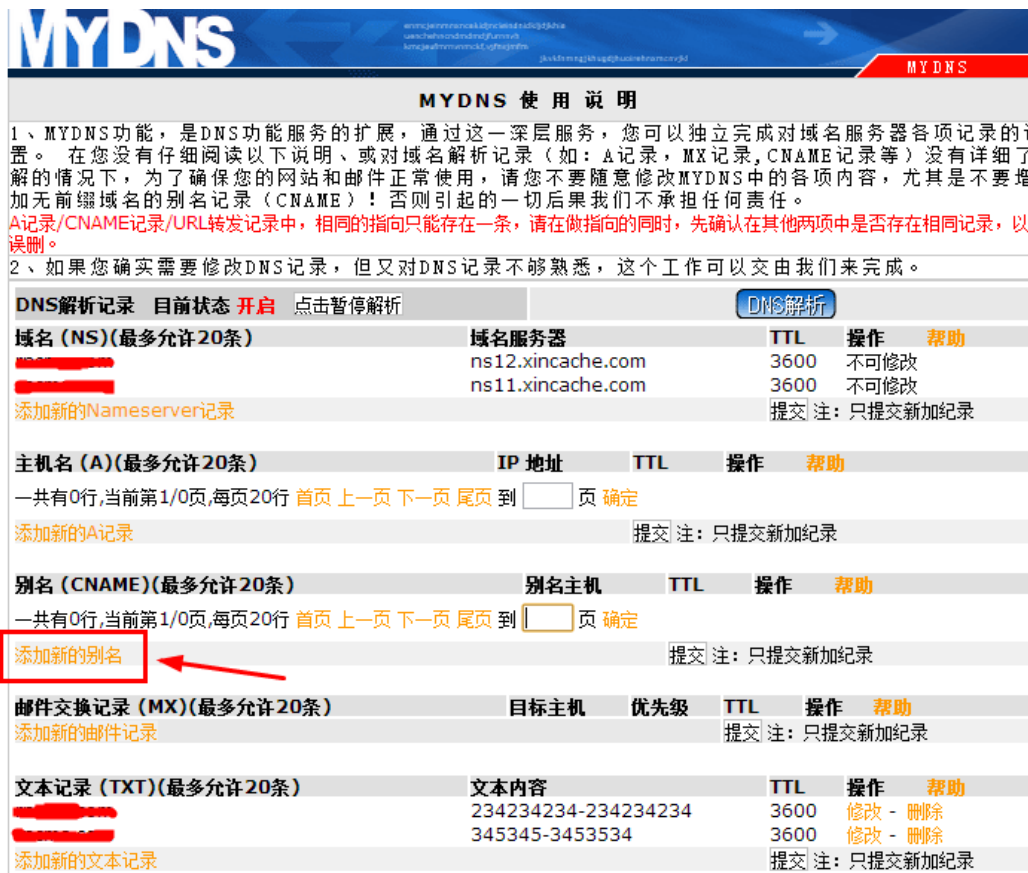

# 操作完成后可能需要一定时间生效(最长不超过 24 小时),请耐心等待! 360 网站卫士官方帮助说明: http://wangzhan.360.cn/faq

如您在开启或使用中遇到问题,可以跟 360 网站卫士官方客服联系 官方客服 QQ:800034239

客服邮箱[:wzb@ex.360.cn](mailto:wzb@ex.360.cn)